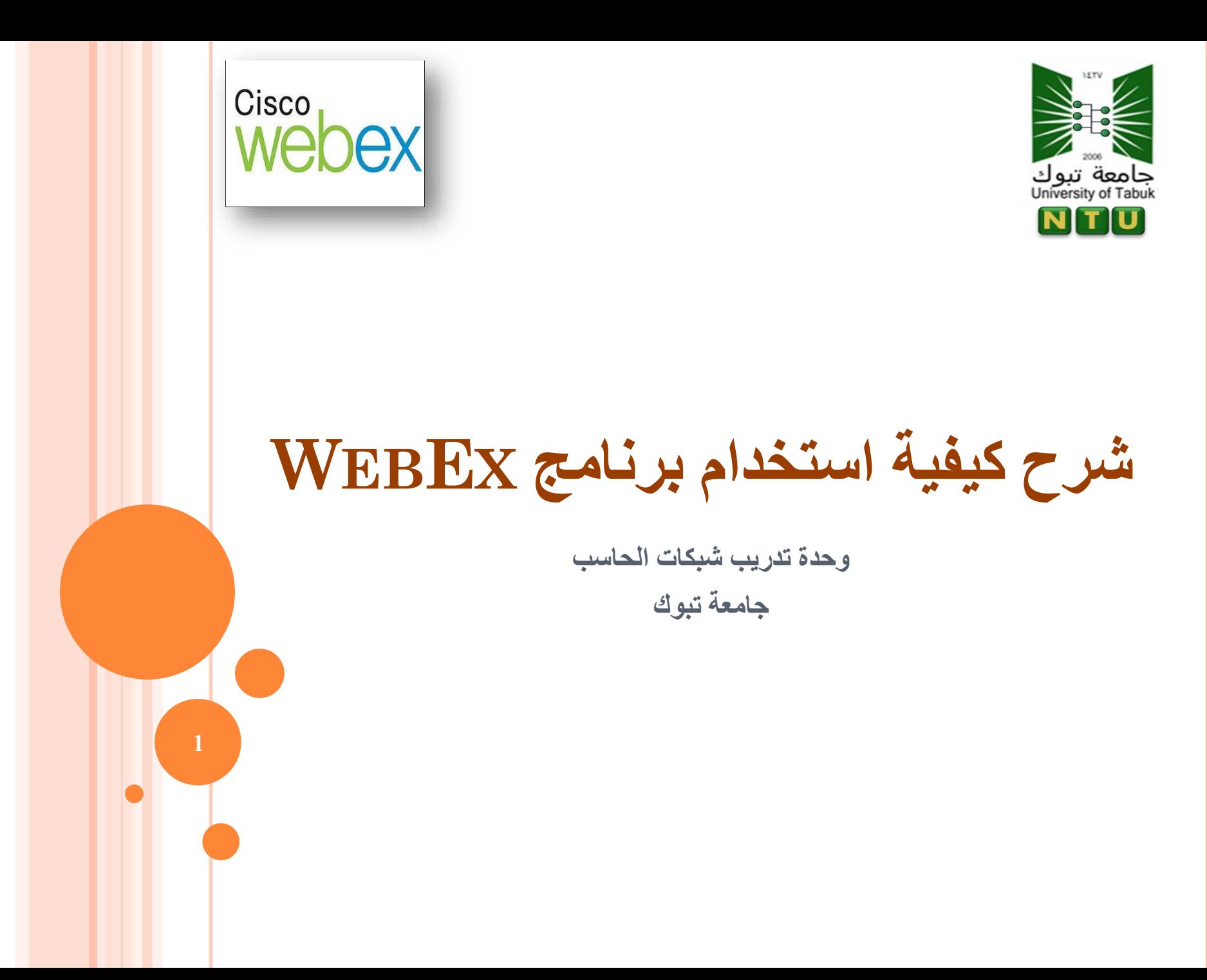

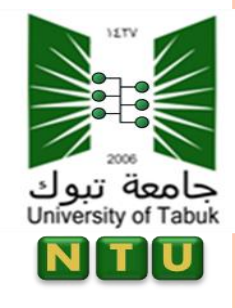

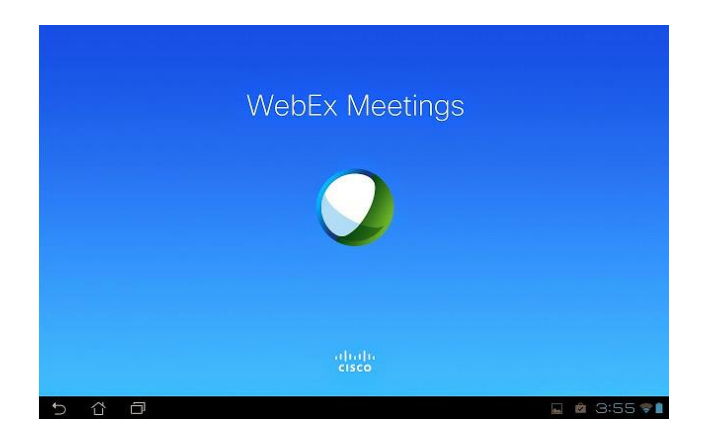

يعتبر برنامج Webex من شركة سيسكو العالمية من أفضل البرامج لعقد المؤتمرات والمحاضرات على االنترنت مباشرة صوت وصورة مع مجموعة العمل, للشركات ورجال االعمال و المحاضرين. والبرنامج يعمل على الكمبيوتر وااليفون واالندرويد وااليباد .

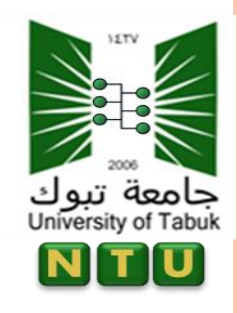

**مميزات البرنامج**

 عمل محادثات مع شخص او اكثر بالصوت والصورة على االنترنت. امكانية تحديد وقت معين لالجتماع.

- امكانية ارسال دعوات ألشخاص اخرين لحضور االجتماع.
- االضافة االخرى امكانية عمل اتصال بأي تليفون او جوال حول العالم بدون ان يكون الطرف االخر متصل باألنترنت ) ولكن هذه ليست متوفرة اال في الحساب المدفوع).
	- امكانية عمل حساب مجانى تجريبي لتجربه البرنامج.

## messenger@webex.com

À samia\_talmoudi@yahoo.fr

Hello samia talmoudi@yahoo.fr,

Please join my WebEx training session that is currently in progress.

Topic: session 13 stp Host: Mohamed Khallaf Session number: 710 237 542 Session password: PjPpc882

To join the training session

1. Go to https://ciscolearning.webex.com/ciscolearning/k2/j.php?MTID=t5d5ba2d5adb1b7b5ecea046eda0ea264

- 2. Enter your name and email address (or registration ID).
- 3. Enter the session password: PiPpc882
- 4. Click "Join Now".
- 5. Follow the instructions that appear on your screen.

To join the session by phone only

Use VoIP only

For assistance

You can contact Mohamed Khallaf at: moh khlaf@yahoo.com

ُجامعة تبوك<br>University of Tabuk

اضغط على الرابط التالي:

عندما يصلكم االيميل

التالي من منظم الدورة:

**4**

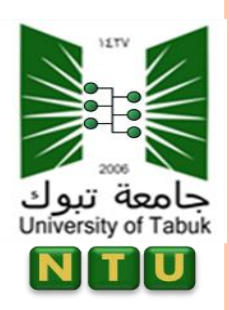

ثم اكتب اسمك وعنوانك البريدي وكلمة سر الجلسة (session password) في الخانة المناسبة.

## **Meeting Information: Webster**

- Meeting status: **Starting date: Starting time:** Duration: Host's name:
- 6 Started Tuesday, November 2, 2010 10:22 am Central Daylight Time (Chicago, GMT-05:00) 1 hour

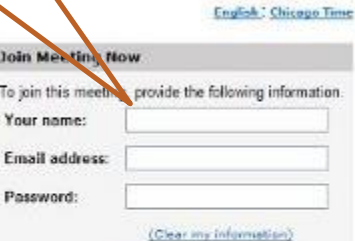

1 nould like to take a free<br>WebEx trial (email required)

**Join Now** 

 $\boxed{3}$ 

اضغط على الزر now join لاللتحاق بالجلسة.

**5**

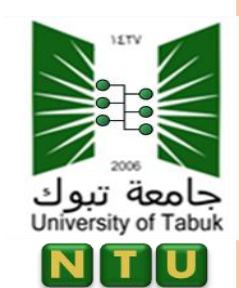

تظهر لكم شاشة العرض التالية:

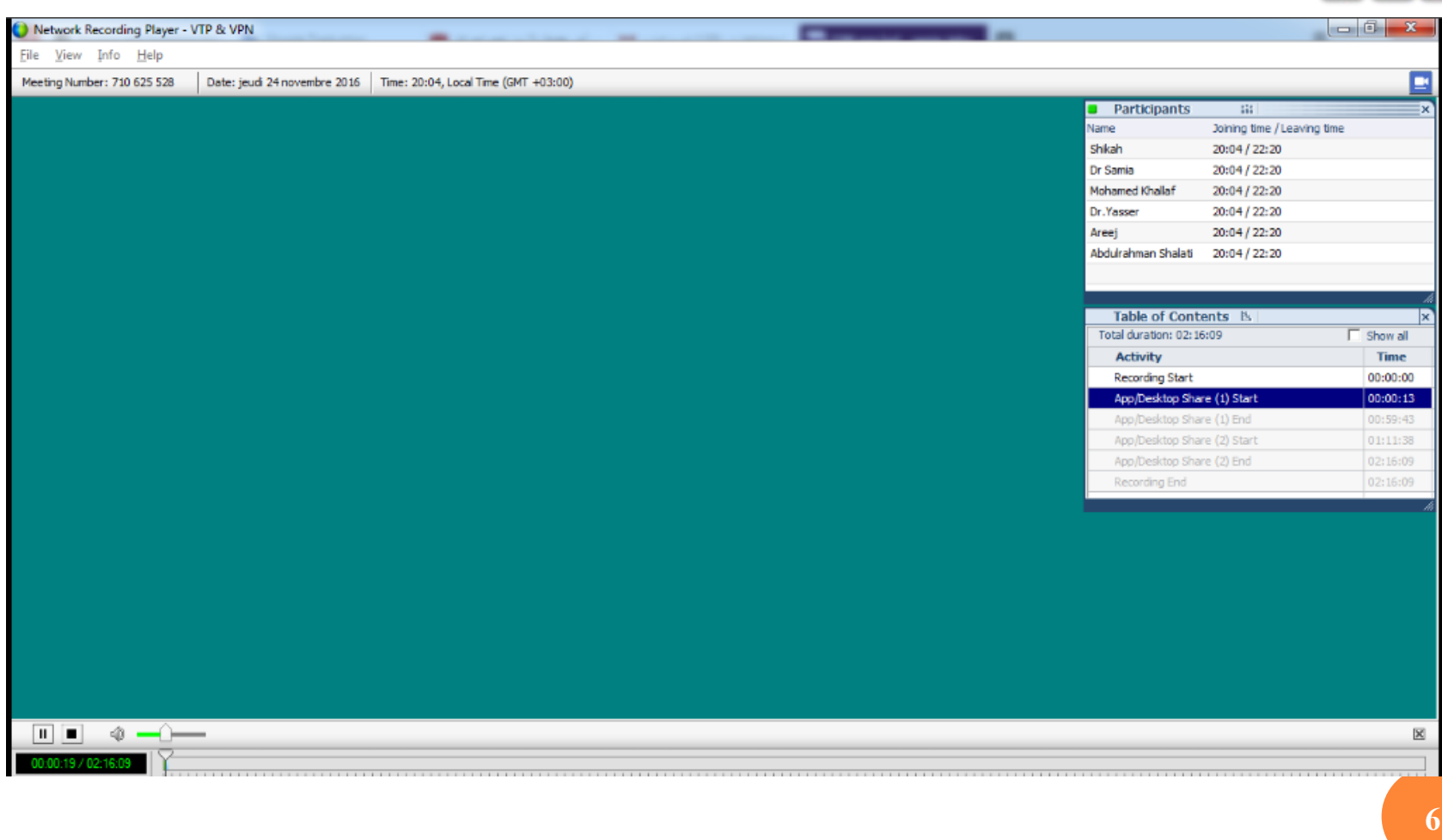

الانتقال إلى نافذة الاجتماع (1/2) تشبه نافذة االجتماع قاعة المؤتمرات حيث يجتمع من خاللها الناس. وتسمح عناصر القائمة في أعلى الصفحة بالوصول إلى وظائف إضافية لمركز االجتماعات.

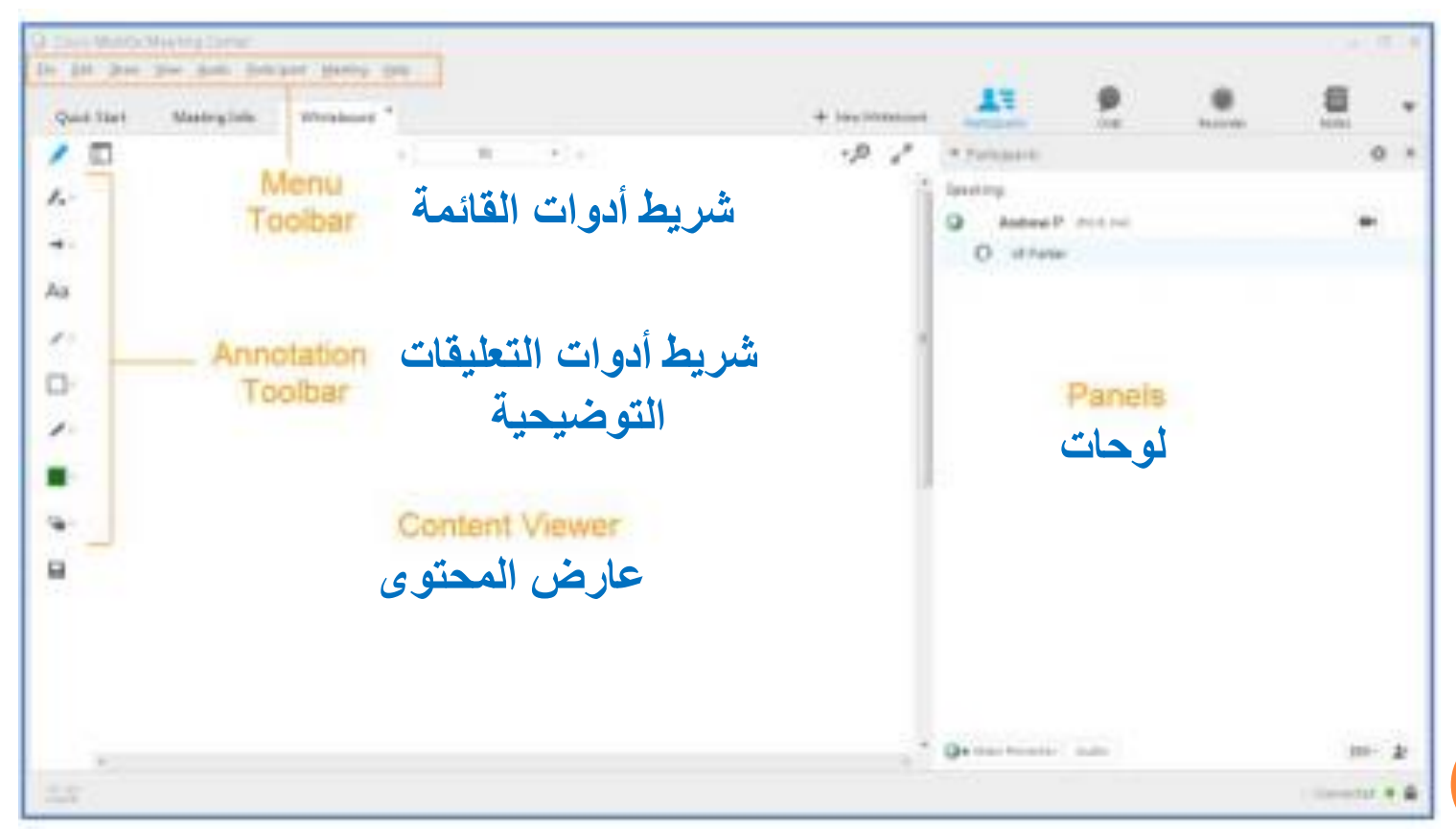

جامعة تبوك<br>University of Tabuk

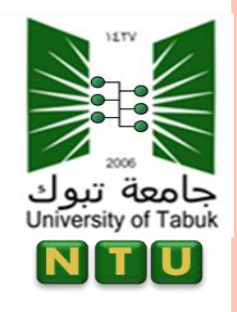

## االنتقال إلى نافذة االجتماع )2/2(

- **عارض المحتوى**: يطرح العروض التقديمية، والمستندات، وملفات الفيديو، ولوحات المعلومات، ومحتوى الويب.
	- **لوحات:** توفر مجاالت للدردشة، االقتراع، أسئلة وأجوبة، أسماء المشاركين، والتسجيل.
	- **شريط أدوات القائمة:** يسمح بالوصول إلى أدوات مركز االجتماعات ووظائفه.
	- **شريط أدوات التعليقات التوضيحية:** يتيح للمشاركين إضافة تعليقات توضيحية للملفات ولوحات المعلومات المشتركة أثناء االجتماع.

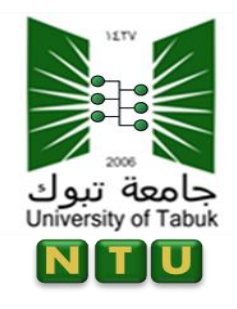

**استخدام لوحة المشاركون**

**9**

تتيح لك الرموز في لوحة المشاركين أو أسفله التحكم في الصوت والفيديو، وكذلك التفاعل مع الحضور األخرى.

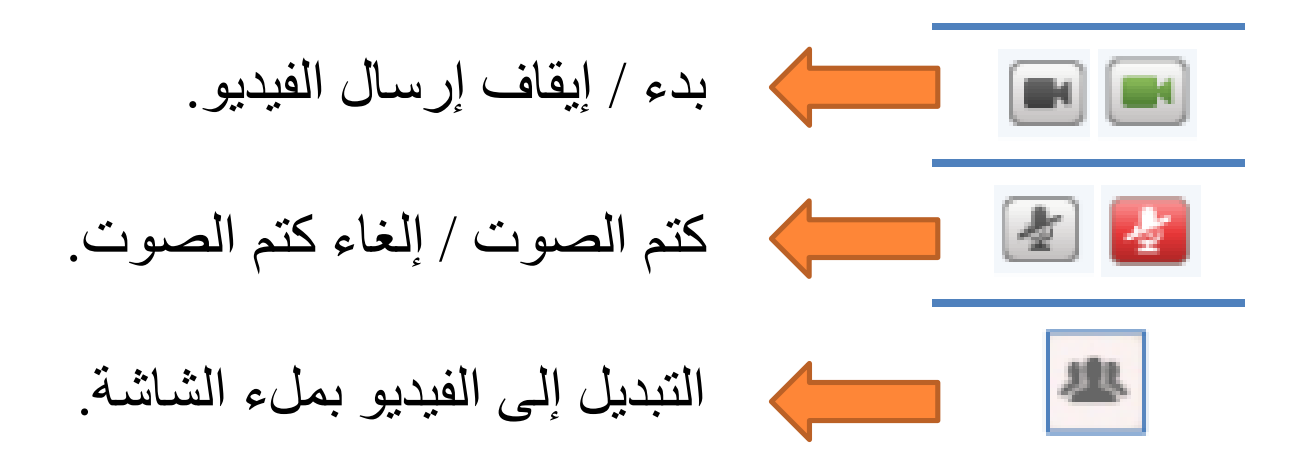

إنهاء أو ترك اجتماع

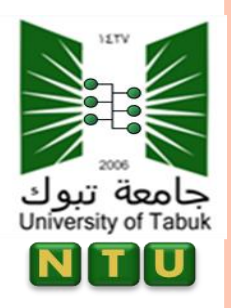

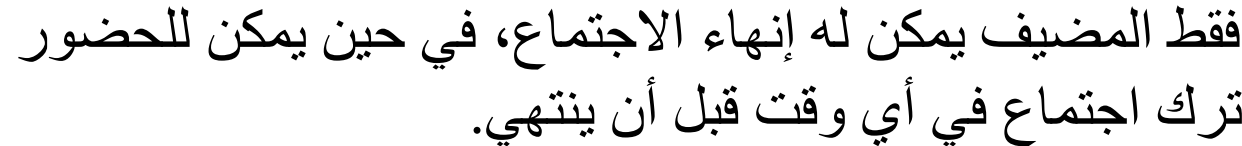

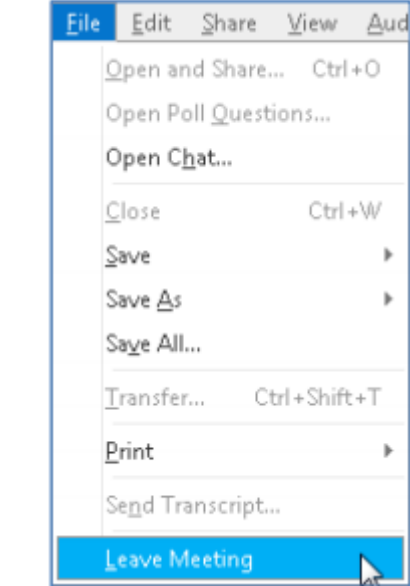

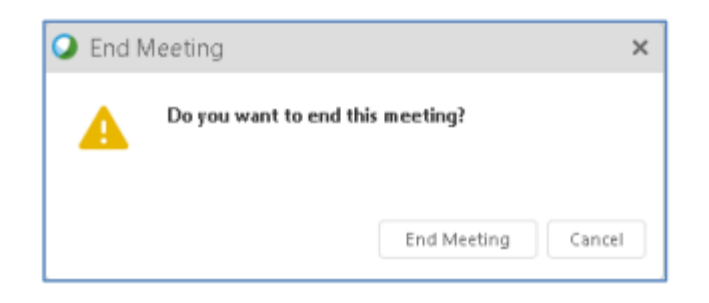

انقر فوق مغادرة االجتماع للتأكيد.

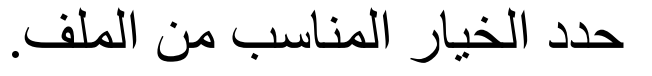